## **WeTransfer (Win11)**

**Après avoir créé votre vidéo, c'est un réel plaisir que de pouvoir la partager mais voilà son poids est beaucoup trop élevé pour l'envoyer par un simple mail ; WeTranfer peut répondre à votre demande en deux ou trois clics, à la condition toutefois que votre fichier ne dépasse les 2 Go.**

**Cela est valable également pour un lot de photos ; la cerise sur le gâteau, c'est que le poids des photos reste intact, ce qui permettra à votre destinataire de les faire développer sans problème.**

Aucune installation votre ordinateur, l'opération se passe directement en ligne.

WeTransfer a été conçu pour l'envoi de fichiers volumineux, donc impossible à effectuer par E. Mails. D'une extrême simplicité, le service se présente sous la forme d'une page Web invitant à déposer un fichier ou bien un dossier (jusqu'à 2 Go en version gratuite), à entrer l'adresse mail de ses destinataires ainsi que sa propre adresse, et c'est à peu près tout. Un lien de téléchargement est ensuite envoyé par mail à tous les destinataires. L'envoi est sécurisé par un code de vérification.

## ➢ **Télécharger vos fichiers**

• Ouvrez votre navigateur internet et tapez dans le moteur de recherche **WeTransfer.**

Bien que le lien s'affiche en anglais, vous constaterez que le site est en français, du moins pour ce qui nous intéresse.

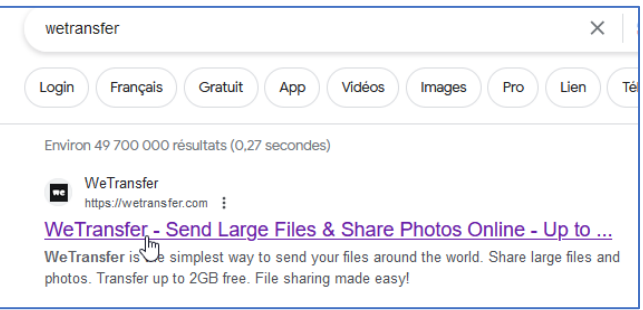

• Inutile de créer un compte, vous pouvez envoyer vos fichiers en cliquant sur **« Je veux simplement envoyer des fichiers ».**

(Apparemment avec Windows 11, j'ai accédé directement au point suivant).

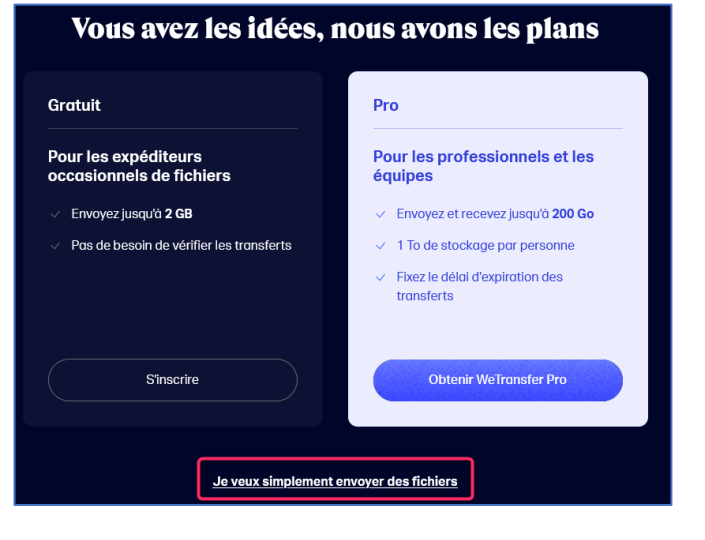

C'est dans cette fenêtre que tout se joue :

• **Chargez** votre ou vos fichiers ou bien **sélectionnez un dossier**.

Cela vous envoie dans l'explorateur, afin de rechercher le ou les fichiers et/ou le ou les dossiers à télécharger. Ici nous allons télécharger simplement la petite vidéo.

• Sélectionnez la vidéo ou vos photos → **Ouvrir.**

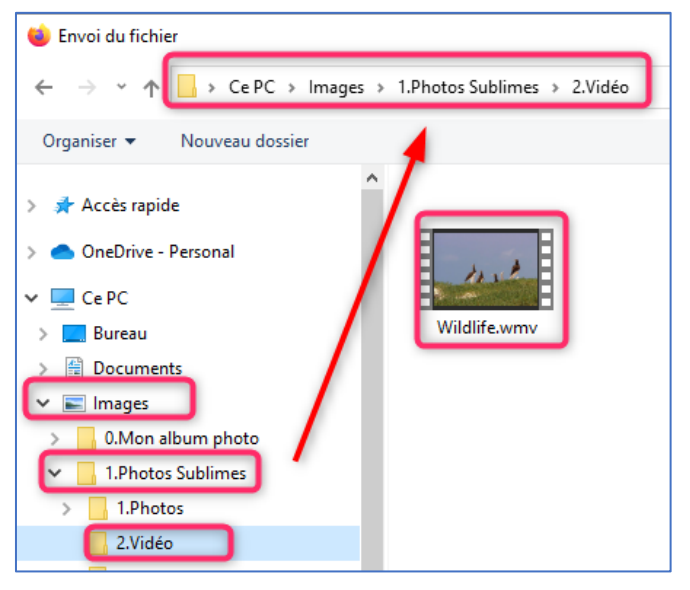

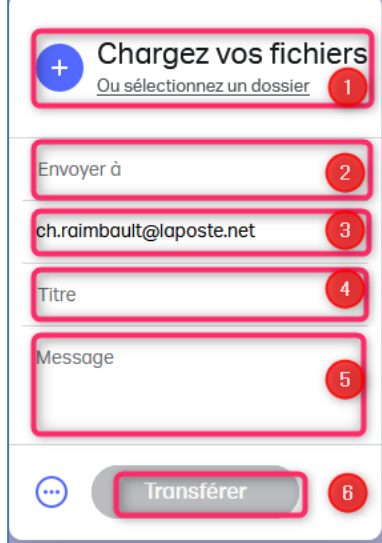

- **Envoyez à** : inscrivez vos adresses mail, celles de vos destinataires.
- **Votre adresse mail**
- **Titre de votre envoi** à compléter si vous le souhaitez.
- Vous pouvez joindre un **message** à votre envoi.<sup>5</sup>
- Cliquez sur **Transférer**.
- Sécurité Oblige, Wetransfer vous a adressé un code de vérification à retaper dans la zone « **Saisissez le code de vérification** ».
- Ouvrez donc un nouvel onglet dans votre navigateur et allez dans votre messagerie pour récupérer celui-ci (pour éviter les erreurs de frappe, faites un **Copier/coller** de ce numéro.)

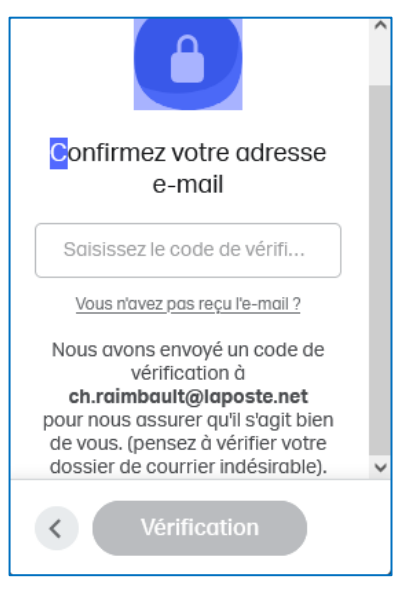

L'équipe WeTransfer

## Votre code est: 793354

Ce code est valable 60 minutes. Si vous ne l'introduisez pas dans ce délai sur la page WeTransfer que vous venez de visiter, vous pouvez le renvoyer à partir de votre transfert.

Cela peut être long suivant le poids de vos fichiers.

Si vous recevez cet e-mail sans raison apparente, vous pouvez toujours signaler les comportements suspicieux à notre équipe d'assistance.

• Cliquez ensuite sur **Vérification**, le processus de téléchargement se lance.

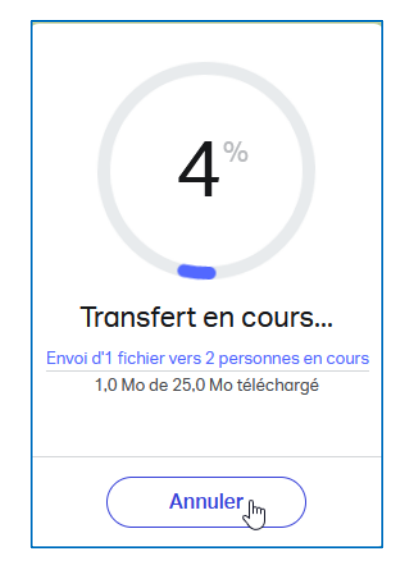

Comme vous pouvez le constater, votre envoi sera lisible pendant 7 jours seulement**.**

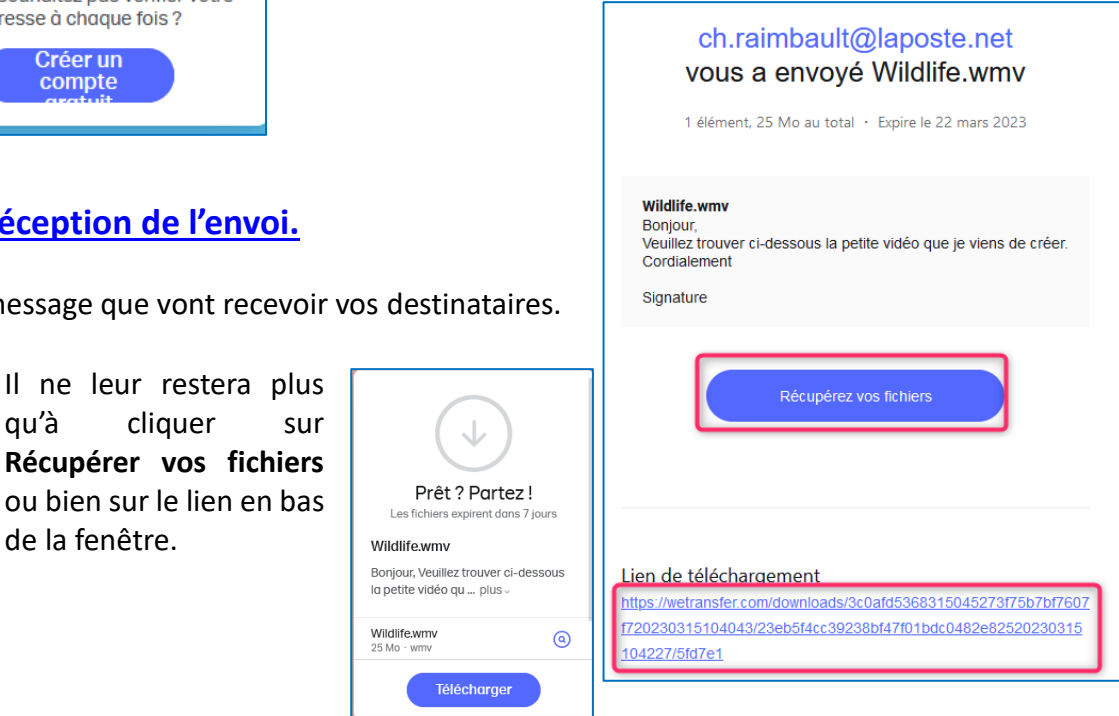

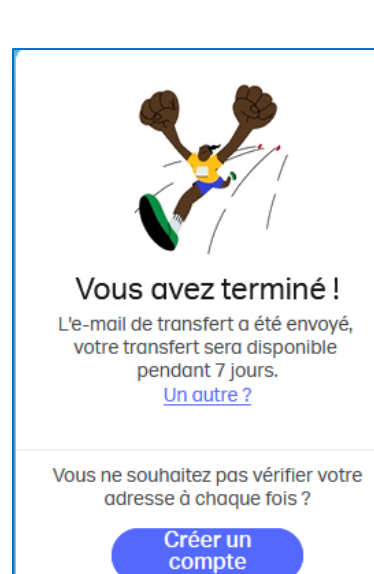

➢ **Réception de l'envoi.**

Voici le message que

qu'à